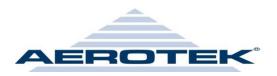

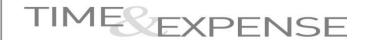

### **How to Enter Hours Project Tracking**

#### **How to Enter Hours:**

You may enter time daily and save your changes or at the end of the week. The time must be entered in hours and minutes.

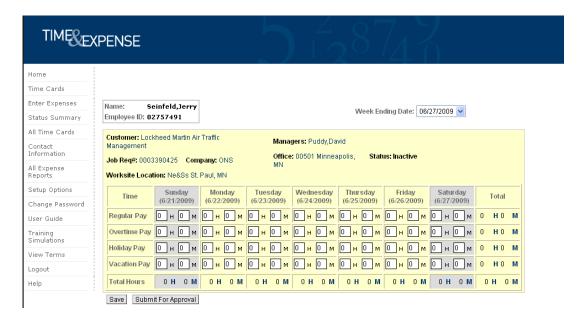

After clicking the Submit for Approval button, you will be presented with a confirmation screen (see below). You may either click Change to go back to the timecard and correct your hours or Submit to submit them to your manager.

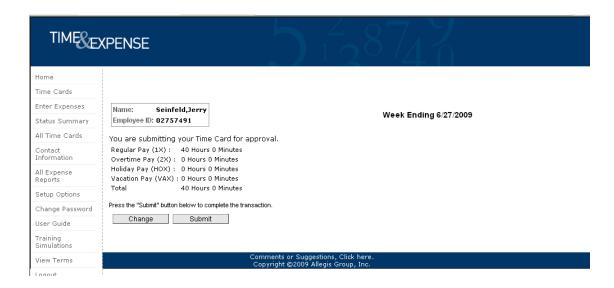

Once you click Submit, you will be presented with the screen below letting you know your timecard was submitted properly to your manager.

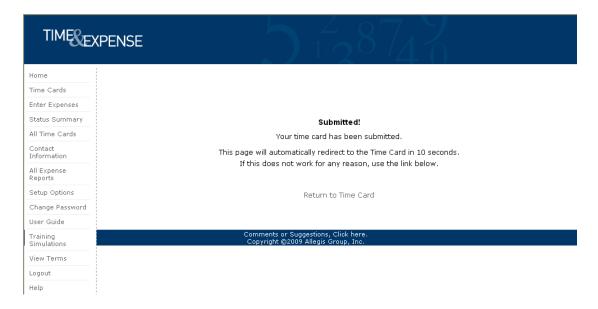

#### **Expenses**

To enter expenses, click the Enter Expense link.

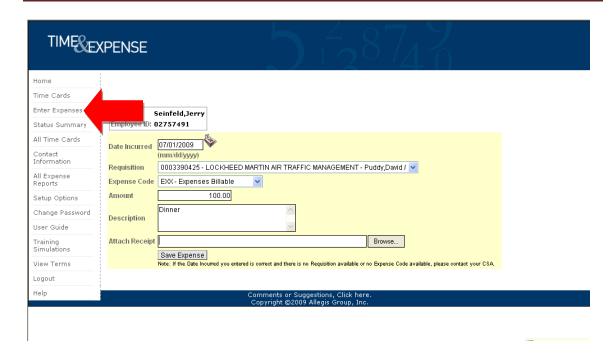

After you have filled out the expense screen (date, expense code, amount, description, and attach any necessary receipts), you should click the Save Expense button. Your expense will then populate on the bottom of your screen (see below).

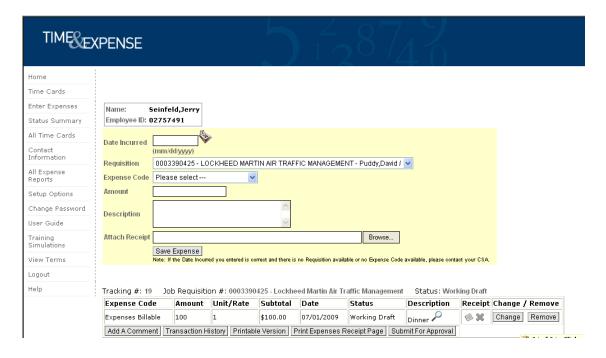

Verify that all information was entered correctly. If not, click the Change button to the right of the expense line to correct any errors. Once you have ensured the correct information was entered, click Submit for Approval button.

You will then be presented with the confirmation screen below. You may either click Change to go back to the expense and correct any errors or Submit to submit the expense to your manager.

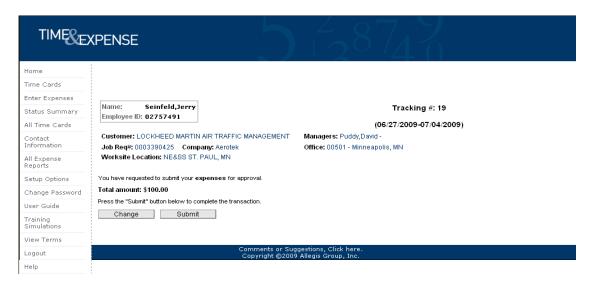

You will be presented with another confirmation screen letting you know that your expense was submitted successfully.

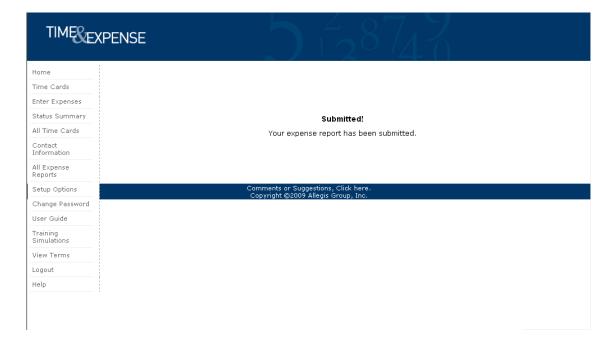

### **Project Tracking:**

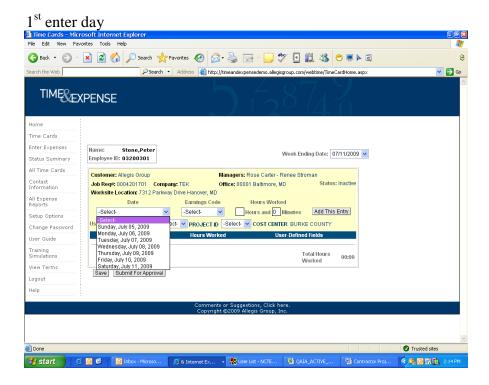

#### Next Enter Earn Code:

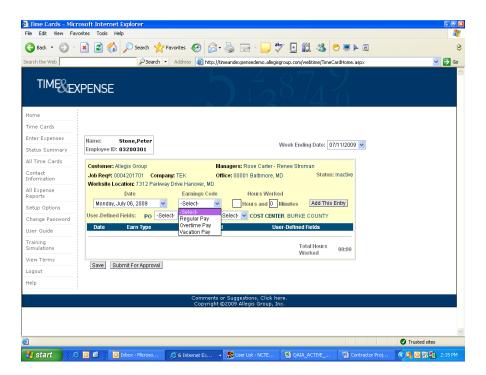

#### **Enter Hours and Minutes:**

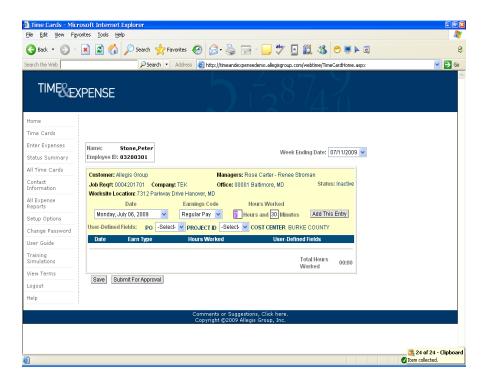

Select Project Tracking Selection (In this case it is PO and Project ID)

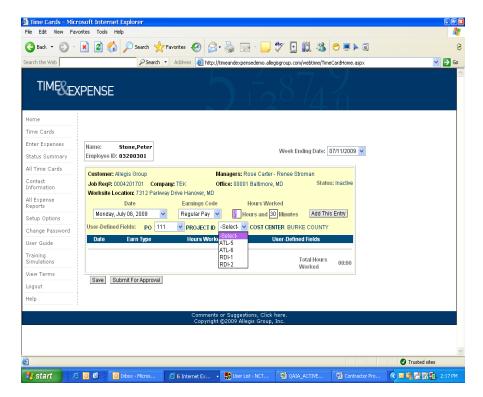

Click on "Add this Entry"

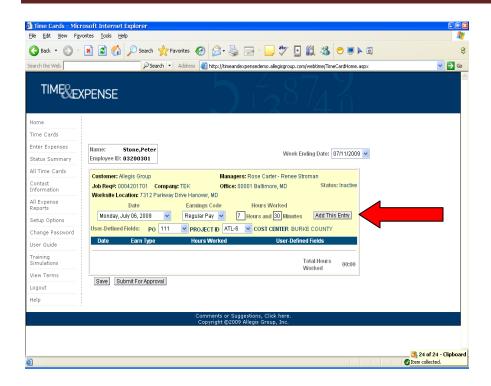

What was selected will now be on the timecard:

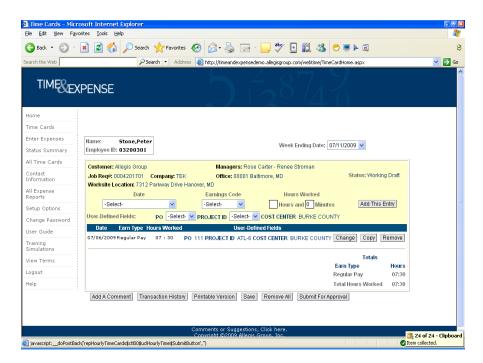

Continue until you have selected the entire work week:

Overtime Earn code (or any others) must be entered as another entry:

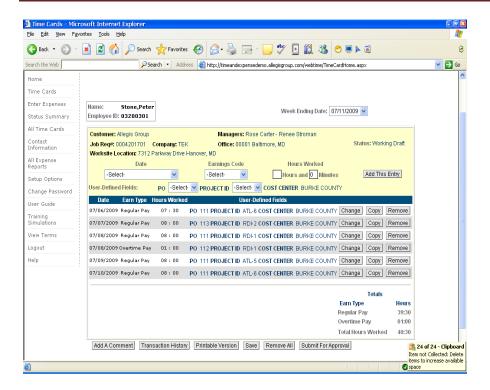

Once complete, it should look similar to this (Total hours will be on bottom of timecard)

From here you can either save the timecard or click "Submit for approval"

Time Cards - Microsoft Internet Explorer

Fig. Edit View Favorites Tools Help

The Edit View Favorites Tools Help

The Edit View Favorites Tools Help

The Edit View Favorites Tools Help

The Edit View Favorites Tools Help

The Edit View Favorites Tools Help

The Edit View Favorites Tools Help

The Edit View Favorites Tools Help

The Edit View Favorites Tools Help

The Edit View Favorites Tools Help

The Edit View Favorites Tools Help

The Edit View Favorites Tools Help

The Edit View Favorites Tools Help

The Edit View Favorites Tools Help

The Edit View Favorites Tools Help

The Edit View Favorites Tools Help

The Edit View Favorites Tools Help

The Edit View Favorites Tools Help

The Edit View Favorites Tools Help

The Edit View Favorites Tools Help

The Edit View Favorites Tools Help

The Edit View Favorites Tools Help

The Edit View Favorites Tools Help

The Edit View Favorites Tools Help

The Edit View Favorites Tools Help

The Edit View Favorites Tools Help

The Edit View Favorites Tools Help

The Edit View Favorites Tools Help

The Edit View Favorites Tools Help

The Edit View Favorites Tools Help

The Edit View Favorites Tools Help

The Edit View Favorites Tools Help

The Edit View Favorites Tools Help

The Edit View Favorites Tools Help

The Edit View Favorites Tools Help

The Edit View Favorites Tools Help

The Edit View Favorites Tools Help

The Edit View Favorites Tools Help

The Edit View Favorites Tools Help

The Edit View Favorites Tools Help

The Edit View Favorites Tools Help

The Edit View Favorites Tools Help

The Edit View Favorites Tools Help

The Edit View Favorites Tools Help

The Edit View Favorites Tools Help

The Edit View Favorites Tools Help

The Edit View Favorites Tools Help

The Edit View Favorites Tools Help

The Edit View Favorites Tools Help

The Edit View Favorites Tools Help

The Edit View Favorites Tools Help

The Edit View Favorites Tools Help

The Edit View Favorites Tools Help

The Edit View Favori

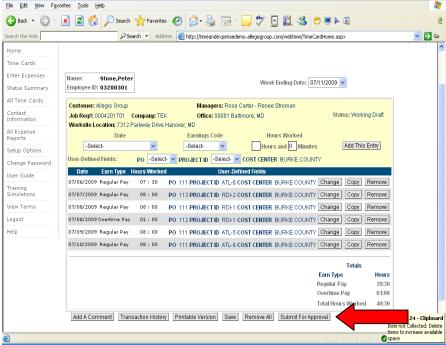

Confirmation will pop up: (click submit)

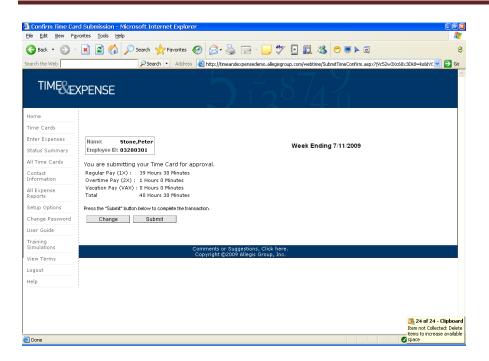

#### This message will come up:

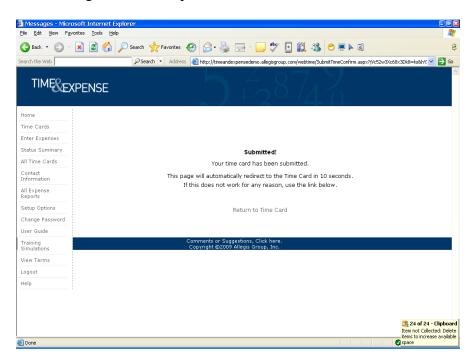

Click Timecards on the left hand side of your screen. It will take you back to your timecard where you will see the status as "Submitted"

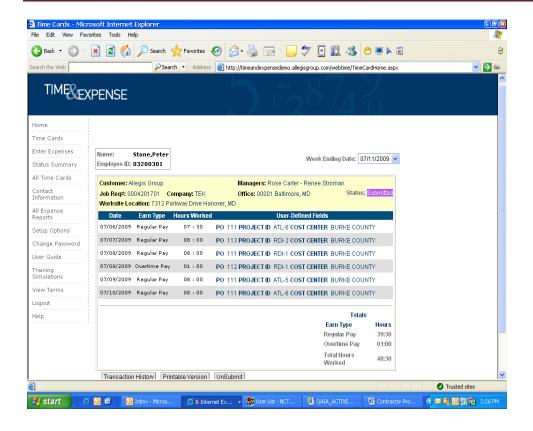